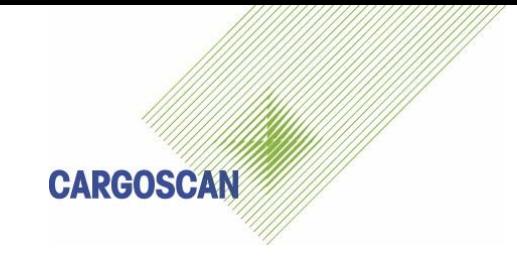

# **CSM8000**

# CSM Static (CSMSA)

Operation Guide

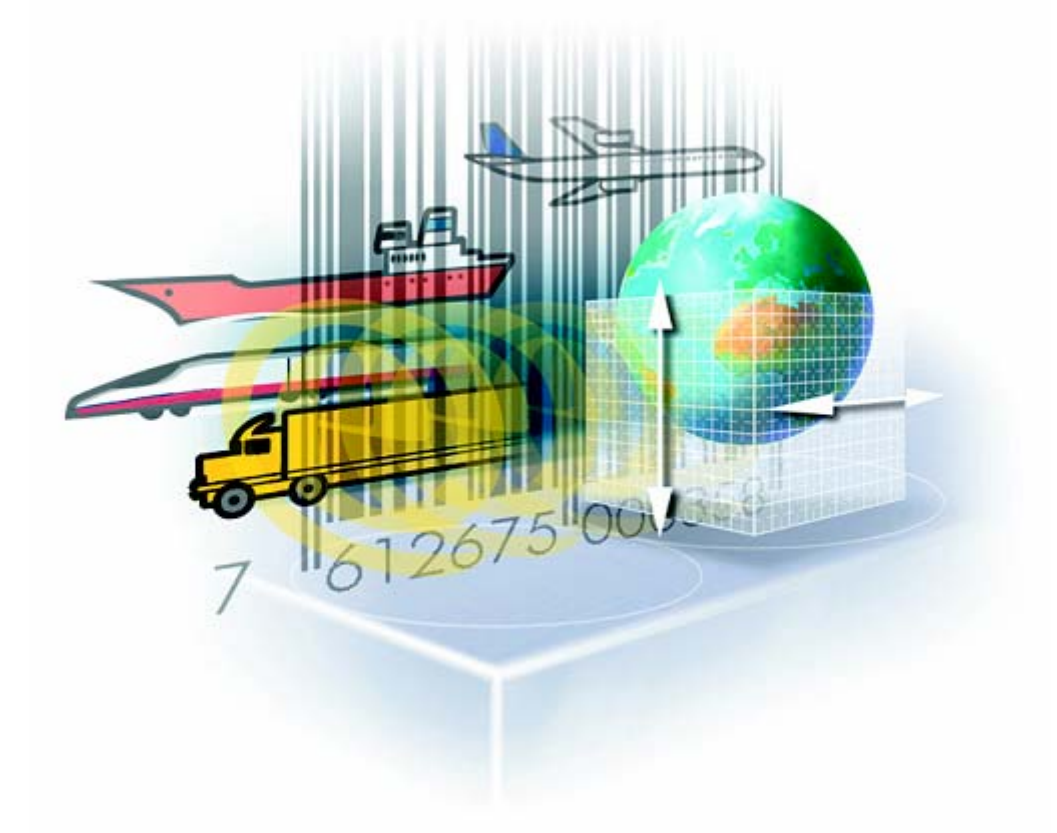

Doc. Ref : CSM8000 OPG<br>Version : 3.0.5 Version<br>Status Status : Draft<br>Created by : Odd 9 Created by : Odd Sandnes<br>Date : 15.12.2004  $: 15.12.2004$ Part no.

# **Version History**

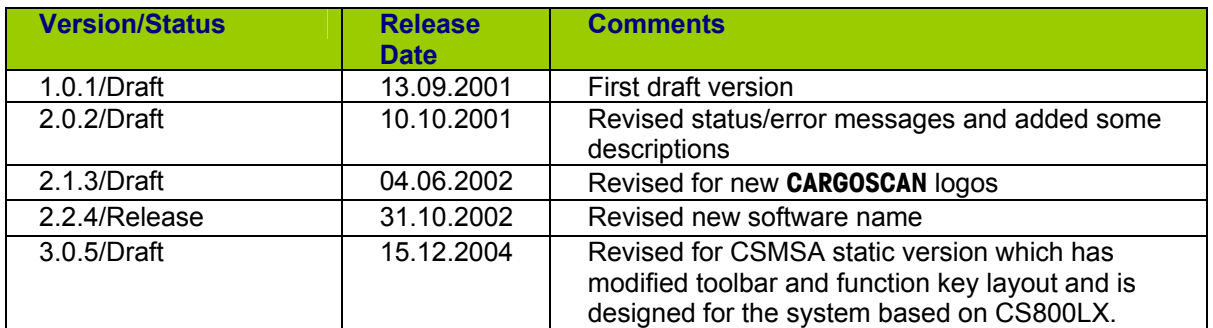

#### **Document Reviewed By**

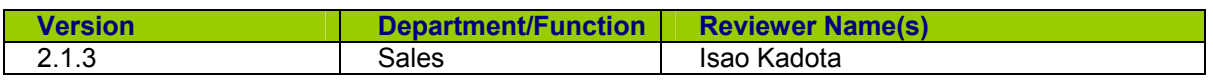

#### **Software Version History**

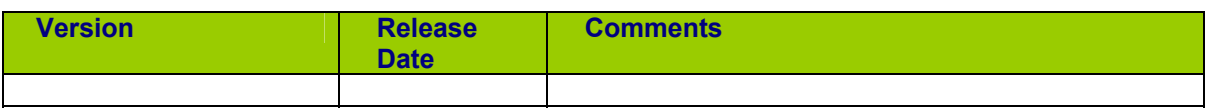

#### **Copyright note**

COPYRIGHT © Cargoscan A/S 2001-2004. ALL RIGHTS RESERVED.

THE INFORMATION IN THIS DOCUMENT IS THE PROPERTY OF **CARGOSCAN** AND SHOULD BE TREATED AS CONFIDENTIAL. REPRODUCTION, TRANSFER, DISTRIBUTION OR STORAGE OF PART OR ALL OF THE CONTENTS IN THIS DOCUMENT IN ANY FORM WITHOUT THE PRIOR WRITTEN PERMISSION OF **CARGOSCAN** IS PROHIBITED. **CARGOSCAN** RESERVES THE RIGHT TO MAKE CHANGES AND IMPROVEMENTS TO ANY OF THE PRODUCTS DESCRIBED IN THIS DOCUMENT WITHOUT PRIOR NOTICE. UNDER NO CIRCUMSTANCES SHALL **CARGOSCAN** BE RESPONSIBLE FOR ANY LOSS OF DATA OR INCOME OR ANY SPECIAL, INCIDENTAL OR INDIRECT DAMAGES HOWSOEVER CAUSED.

THE CONTENTS OF THIS DOCUMENT ARE PROVIDED "AS IS". EXCEPT AS REQUIRED BY APPLICABLE LAW, NO WARRANTIES OF ANY KIND, EITHER EXPRESS OR IMPLIED, INCLUDING, BUT NOT LIMITED TO, THE IMPLIED WARRANTIES OF MERCHANTABILITY AND FITNESS FOR A PARTICULAR PURPOSE, ARE MADE IN RELATION TO THE ACCURACY, RELIABILITY OR CONTENTS OF THIS DOCUMENT. **CARGOSCAN** RESERVES THE RIGHT TO REVISE THIS DOCUMENT OR WITHDRAW IT AT ANY TIME WITHOUT PRIOR NOTICE.

# **CONTENTS**

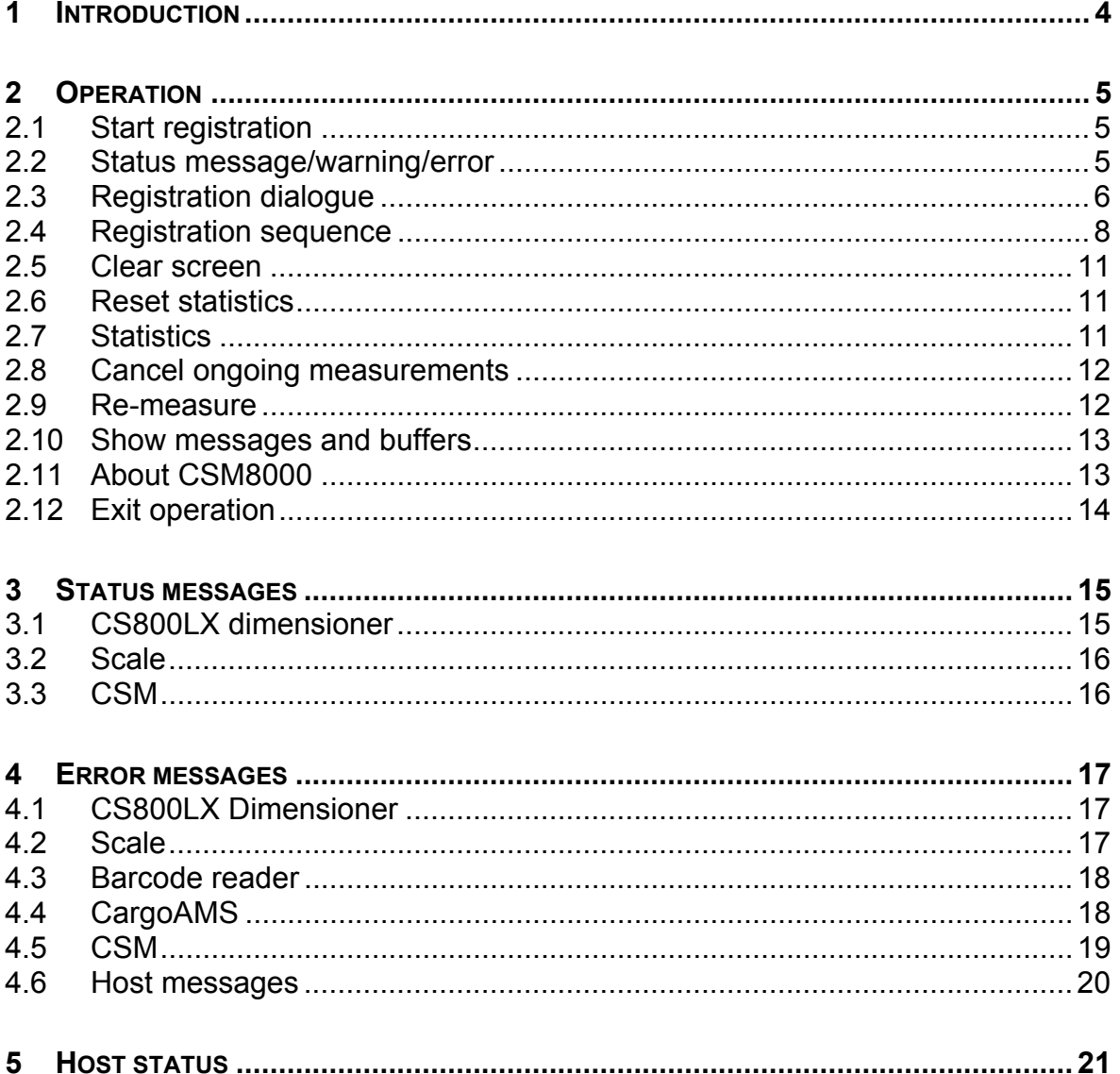

# **1 INTRODUCTION**

CSM8000 is a registration system for package's identity, dimensions and weight:

- CargoAMS (AMS2) Software:
	- o Alibi storage on local hard-disk according to WELMEC.
	- o Audit trail records for all changes in configuration
	- o Error log for all errors/status during operation.
	- o Interface to **CARGOSCAN** CS800LX Dimensioning device
	- o Interface to **METTLER/TOLEDO** Panther/Spider/Digitol/ID1 scales and others
	- o Interface to Barcode readers connected on serial port
- CSM (CSMSA) Software:
	- o Operator interface for sequential registration/input of information
	- o Barcode verification, pattern check and/or checksum check (option)
	- o Transfer of information to host (option)

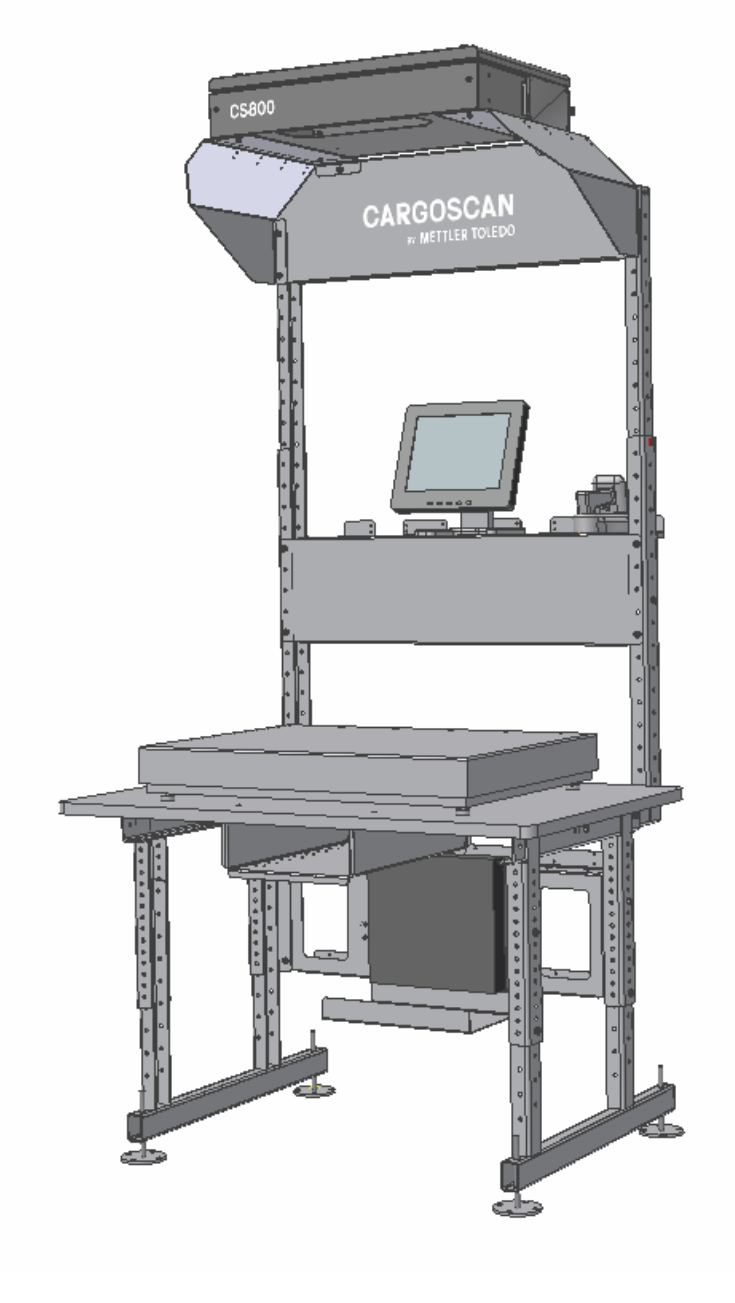

# **2 OPERATION**

Operation of the CSM8000 is easy. Below is a description on how the CSM8000 is operated.

#### **2.1 START REGISTRATION**

The CSM8000 starts automatically when the PC is power-up or re-booted. If the CSM8000 is terminated manually, it can be started again by clicking on the

icon or selecting "Start" -> "Programs" -> "CSM" -> "CSM" program (with the same icon as above).

The CSM8000 then connects itself to the program AMS (CargoAMS), which is responsible for measuring and weighing:

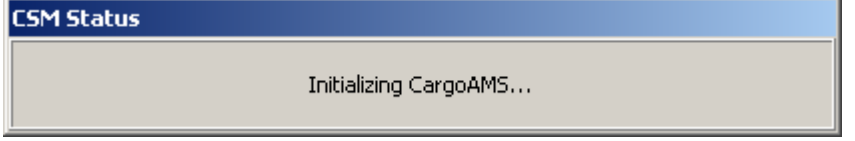

#### **2.2 STATUS MESSAGE/WARNING/ERROR**

When a status messages/warning/error is reported to the operator, a dialog box is shown including the status to be shown. Depending on the severity of the status/warning/error the status will either dissappear by itself after a configured number of seconds, or stay on the screen until the operator takes some action. All status messages/warnings/errors are explained in separate chapter

Below is an example of a status message

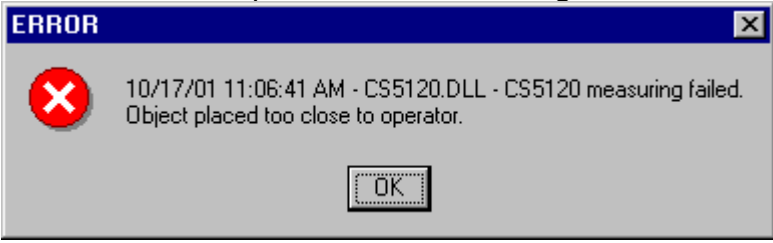

The status message will disappear when pressing the Ok button or pressing Enter button. Some status message of informational type will disappear by themselves after configured number of seconds.

#### **2.3 REGISTRATION DIALOGUE**

The registration dialogue when the CSM8000 is operated is shown below.

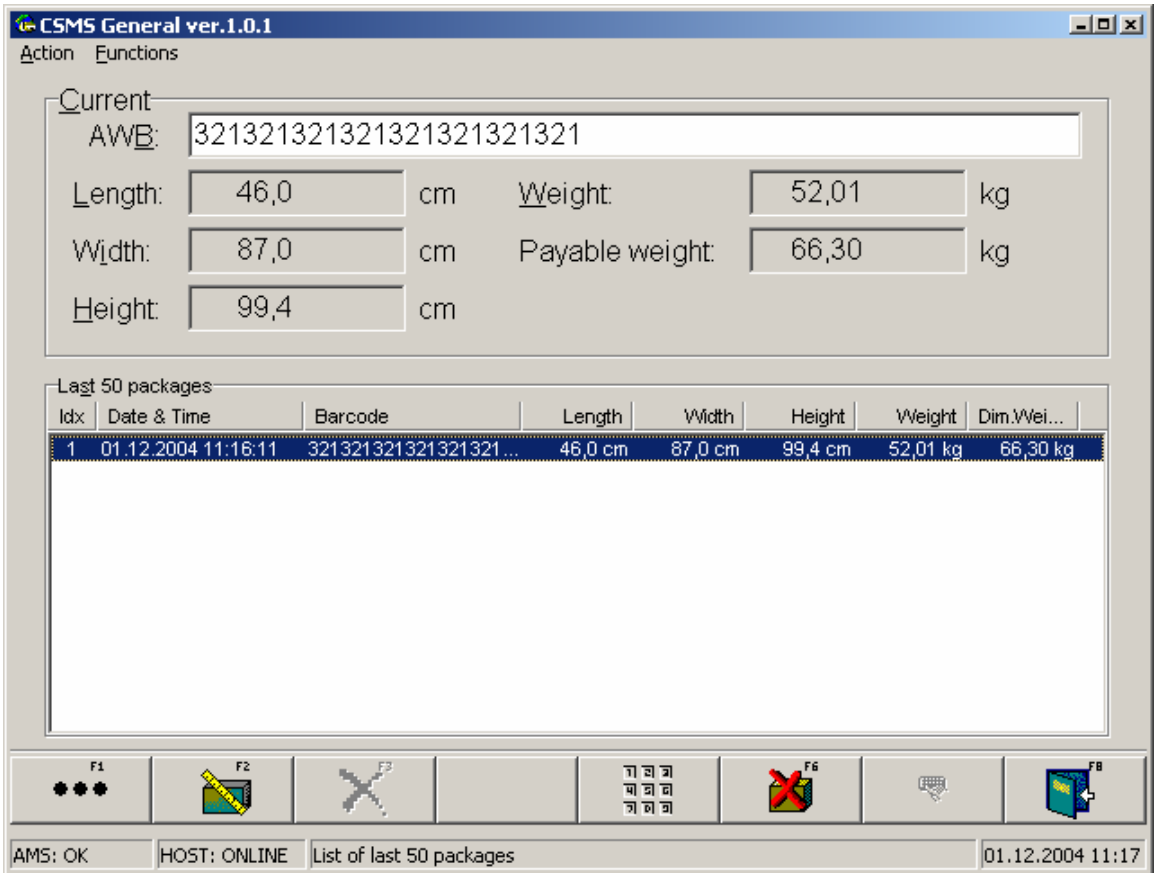

The registration dialogue box contains 2 fields:

- Current: Contains the leading text for all information to be registered with fields where the data is shown. The fields are:

AWB: The field with the AWB/Identity number Length: The measured length of the package Width: The measured width of the package Height: The measured height of the package Weight: The measured weight of the package Payable weight: The calculated payable weight of the package, which is the maximum of the volumetric weight and the weight itself.

- Last 50 packages: Contains the AWB and the measured values for the last 50 measured packages. The fields are the same as for the Current package, with additional the Date&Time which is when the package was measured and the Idx which is an internal sequence number to keep track of the measurements.

These are the functions on the first CSM toolbar:

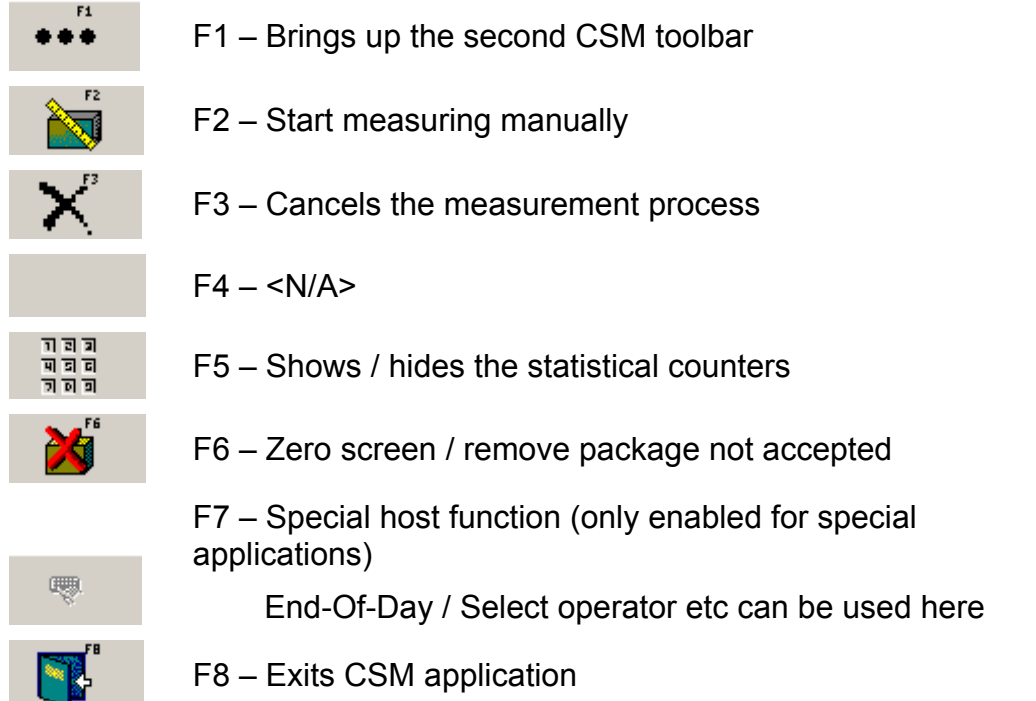

These are the functions on the second CSM toolbar (by pressing  $\begin{array}{ccc} \bullet & \bullet & \bullet \\ \bullet & \bullet & \end{array}$  F1 – Information.

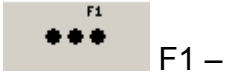

- F1 Show messages and buffers
- $F2 \langle N/A \rangle$ 
	- F3 Zero the scale and CS800LX
- 

Й

F3  $H^{-1}$ 

- F4 Go back to first toolbar
- F5 Zeroes the statistical counters

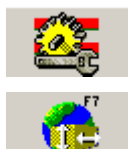

9

- F6 Start configuration of CSM
- F7 Show about box for CSM application
- F8 Open CargoAMS software to show alibi data

#### **2.4 REGISTRATION SEQUENCE**

CSM8000 follows the same registration sequence for all types of packages.

- I-a. The operator identifies the AWB of the package with the barcode reader.
- I-b. If the AWB of the package cannot be read with the barcode reader, the operator must enter the AWB manually. While entering the AWB the field turns to red to indicate that the entered information so far is not correct. When the proper number of digitis and checksum is entered the fields turn to white to indicate that the reading is correct. Then press the Enter key to start the measurements.
- I-c. If there is no barcode on the package, use any default barcode function key

F2 with the icon  $\frac{1}{2}$ , (If CSM8000 is configured to allow measurements without AWB).

NB!: Remember that if the previous package was measured WITH an AWB number then this AWB number is still present in the field AWB:. Remember to clear this off with "Functions" -> "Clear screen" or the

function key F6 with the icon **. If not this is done, then the** next measurement will be using the same AWB number as the previous one. Only when AWB field is empty, the measurements will not belong to any AWB number.

II. Measurement is now started, by triggering the scale and the CS800LX.

#### **OPERATION CARGOSCAN**

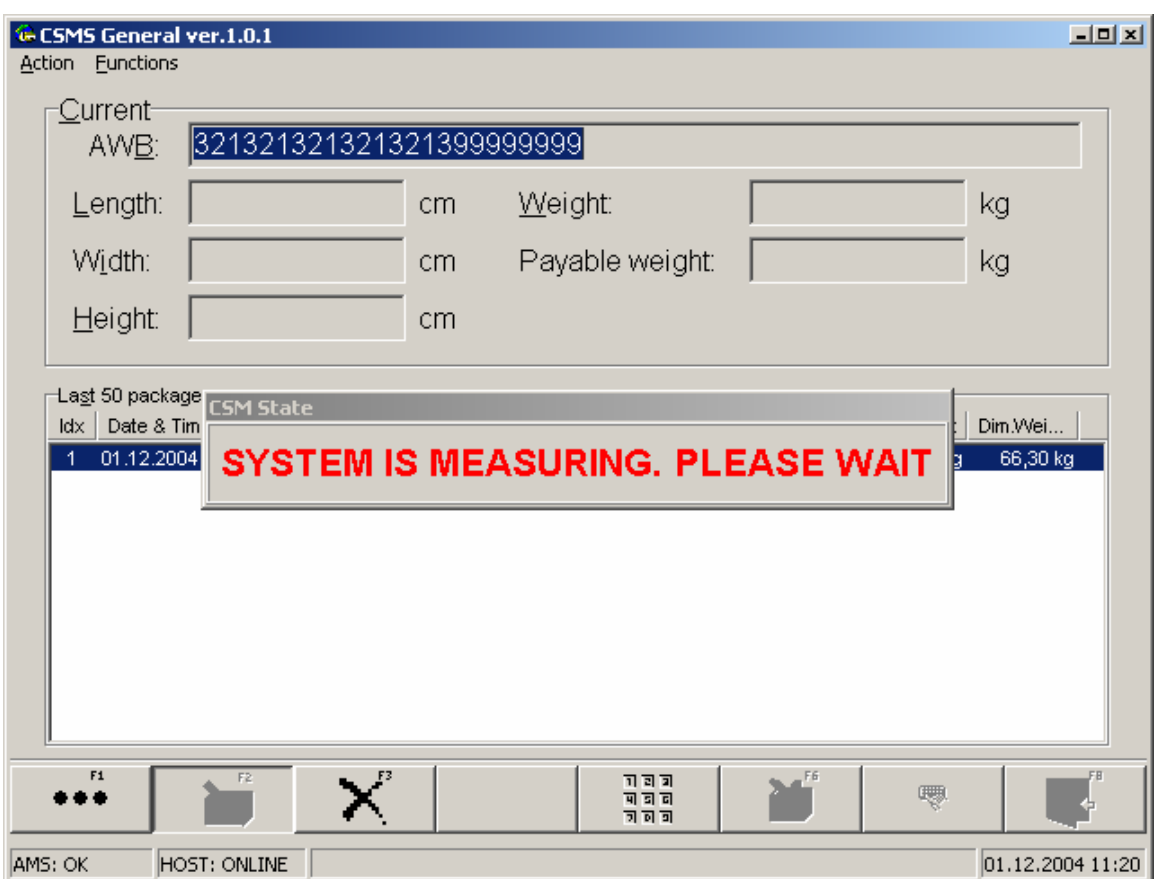

III-a. If all measurements are Ok, all fields are greyed and will stay on the screen until the next AWB is read. However, the operator will see that the measurements have popped up in the Last 50 packages field.

#### **OPERATION CARGOSCAN**

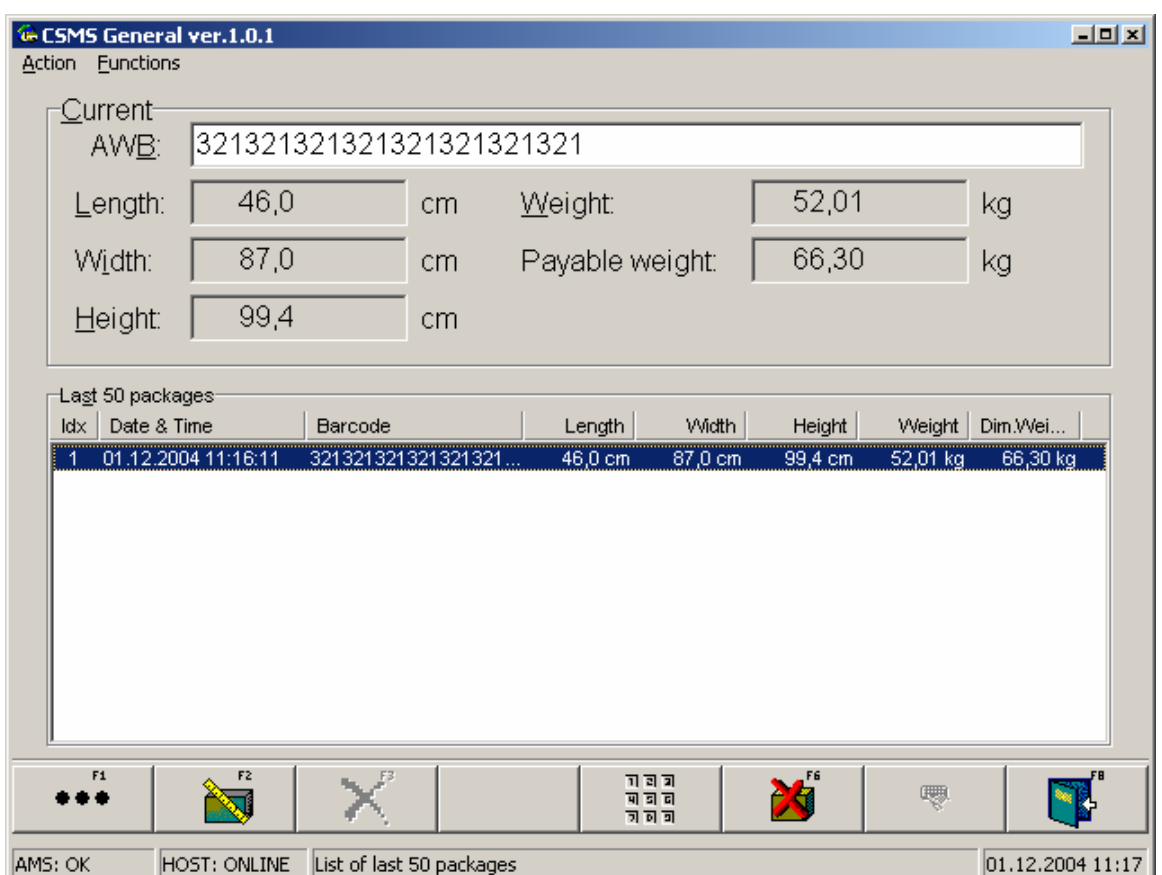

III-b. If any measurement is wrong, a dialog box shows the reason for the measurement not beiing Ok.

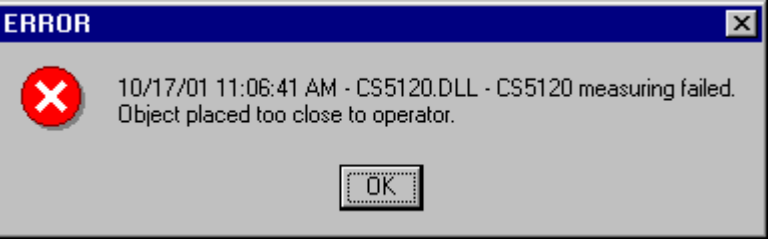

First the operator must clear this warning, and then the fields with error are populated with the text ERROR(n) where n is the error number.

Then the operator can select between two alternatives:

- Alt I: The operator can manually enter the values in the fields with ERROR, thus the dimensions or weight has to be manually obtained, which can be time consuming. On the other hand it could be that the item is not measurable, which means that the values must be manually keyed in.
- Alt II: The operator can cancel out the existing measurements and ERRORs

by using function key F3 with the icon  $\Box$  Then all measurement fields are emptied, thus the AWB field is still populated with the entered AWB-number.

To re-measure the item, use the function key F2 with the

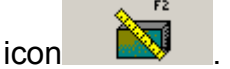

#### 2.5 CLEAR SCREEN

The fields in the Current section can be cleared for information when there is not any ongoing measurements. Use function key F6 with the icon **. If there is** . If there is any ongoing measurements (the button  $\Box$  is greved and is "pressed down" on the screen), first cancel the ongoing measurements with the function key F3 with the icon **2.6 RESET STATISTICS** The CSM8000 makes statistical records of the measurements. ন লাল These are viewed with function key F5 with the icon  $\frac{1}{\sqrt{2}}$  and  $\frac{1}{\sqrt{2}}$  (see next chapter). To reset the statistical records, use function key F1 with the icon and then F5 with the

#### **2.7 STATISTICS**

The CSM8000 makes statistical records of the measurements.

ন লাল Use function key F5 with the icon  $\frac{\frac{1}{n} \frac{1}{n} \frac{1}{n}}{\frac{1}{n} \frac{1}{n} \frac{1}{n}}$  to turn the viewing of the statistical<br>records on and off When the statistical records is on the button records on and off. When the statistical records is on the button  $\overrightarrow{\phantom{a}}\overrightarrow{\phantom{a}}\overrightarrow{\phantom{a}}$  looks like it is "pressed down" on the screen.

It is there for possible to select if the statistical records are shown at all times or only when wanted to be seen.

#### **OPERATION CARGOSCAN**

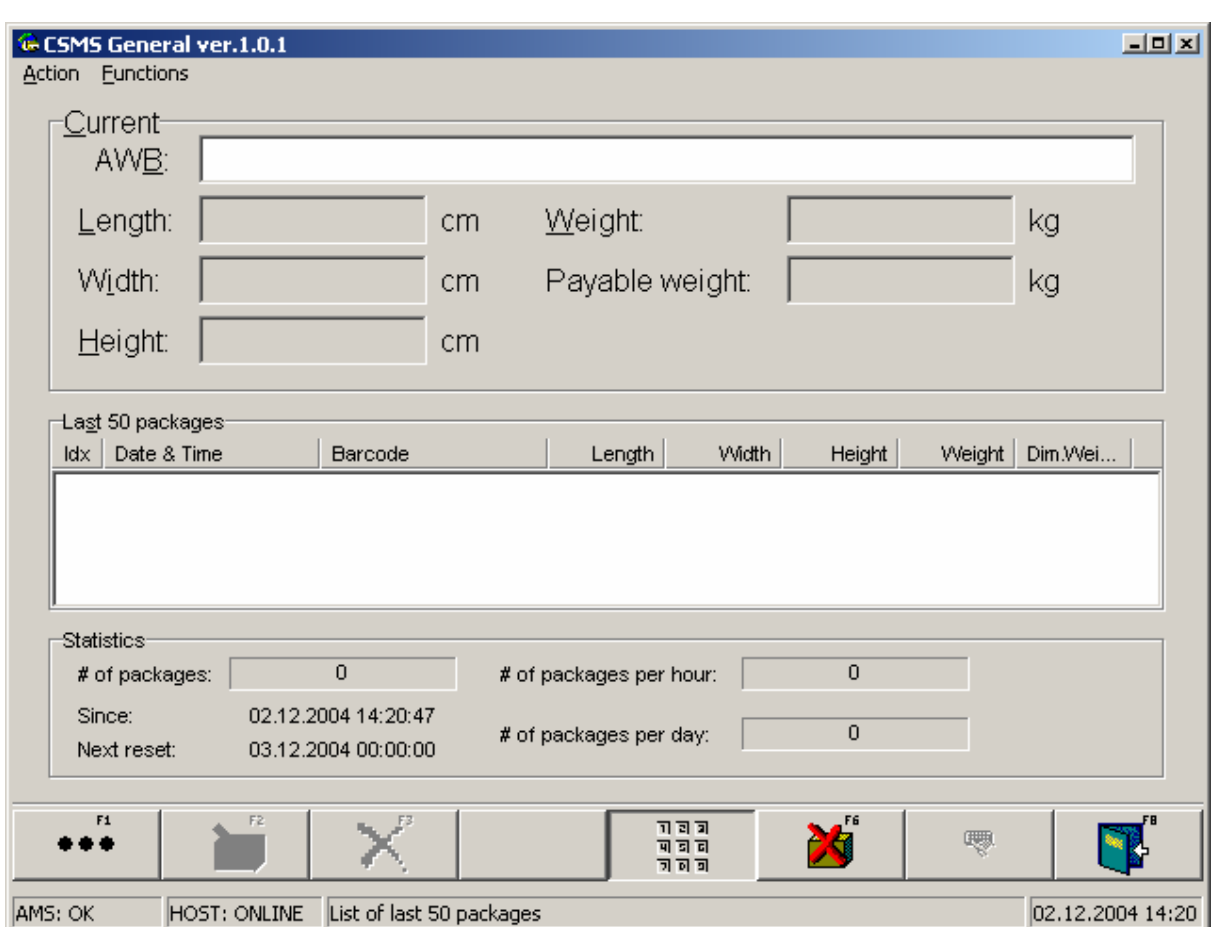

The statistical records includes number of packages in the time period given, and the throughput of packages pr last hour and last day.

#### **2.8 CANCEL ONGOING MEASUREMENTS**

The measurements can be cancelled by the operator.

If the operator sees that something is wrong, the operator can cancel the measurements rather than wait until the masurements times out with an error.

To cancel the measurements, use function key F3 with the icon

#### **2.9 RE-MEASURE**

If the measurements reported some error, maybe that the package was outside the measurement borders, the operator can move the package inside the measurement borders and re-measure the object instead of clearing off the measurements and reread the AWB or re-enter the AWB manually.

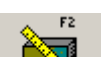

To re-measure use function key F2 with the icon  $\Box$ , but this is only possible after the measement fields have been cleared with the function key F3 with the

icon .

#### **2.10 SHOW MESSAGES AND BUFFERS**

This function is more for installation and service operators and will show this window:

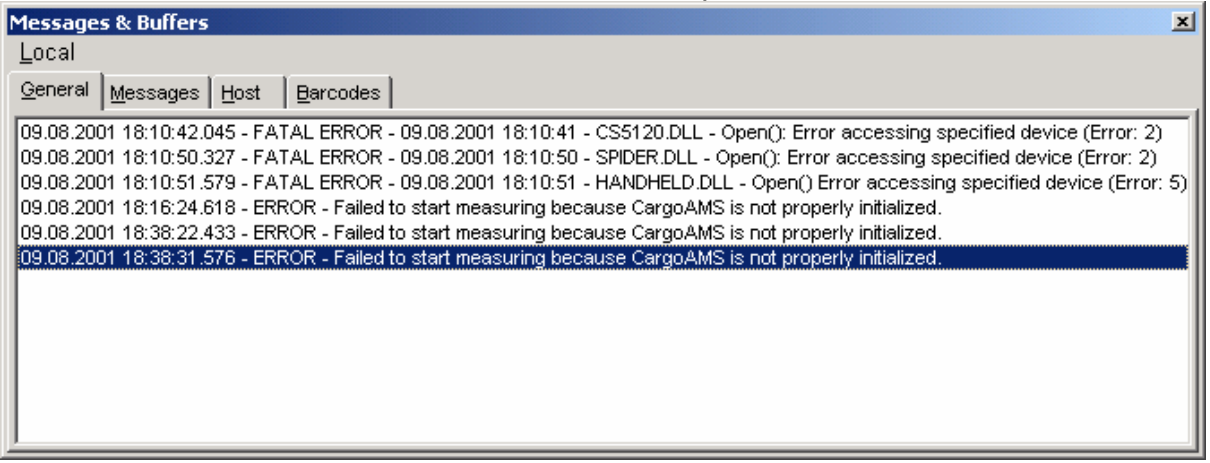

This window shows:

- I. The general status/warnings/errors in the tab-sheet "General"
- II. The activity between the CargoAMS software and the CSM software in the tabsheet "Messages"
- III. The entered AWB numbers that will not be repeated in the tab-sheet "Barcodes
- IV. The status of the host protocol in the tab-sheet "Host" (only valid when any Host is enabled, which is an option for the system)

This window is good for reporting any errors or finding out what is happening in the CSM8000 application.

To enter this window use function key F1 with the icon and then F1 with

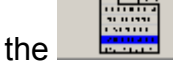

#### **2.11 ABOUT CSM8000**

To show the information about the CSM8000, use function key F1 with the icon

...

 and then function key F1 with the icon This dialogue box is shown:

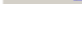

æ.

#### **OPERATION CARGOSCAN**

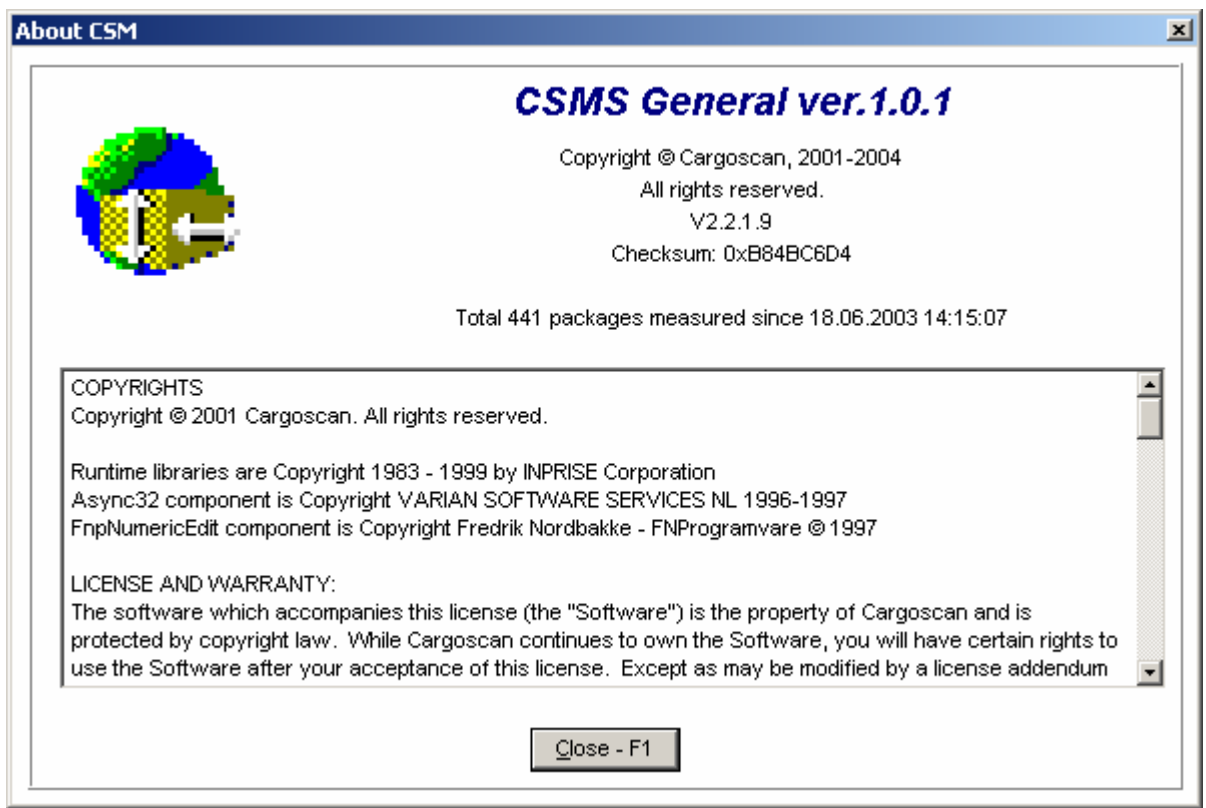

Close the window by pressing F1 again or Enter.

#### **2.12 EXIT OPERATION**

To exit the operation use function key F8 with the icon application will confirm the operation with the dialog box:

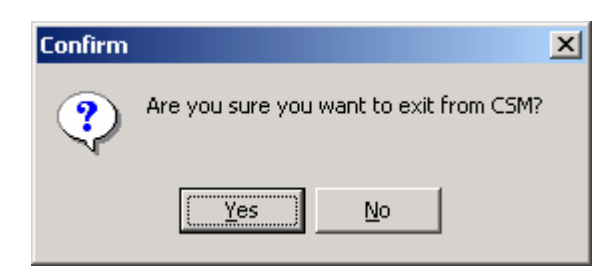

This is just to avoid any unwanted exit of operations, due to accidentally pushing the exit key.

### **3 STATUS MESSAGES**

Below is the different status messages that can occur in the application. These messages are supposed to be solved by the operator himself. Any information in brackets as <*what*> means that the text *what* will include information depending on the status received.

### **3.1 CS800LX DIMENSIONER**

These are the status messages received from the CS800LX Dimensioner

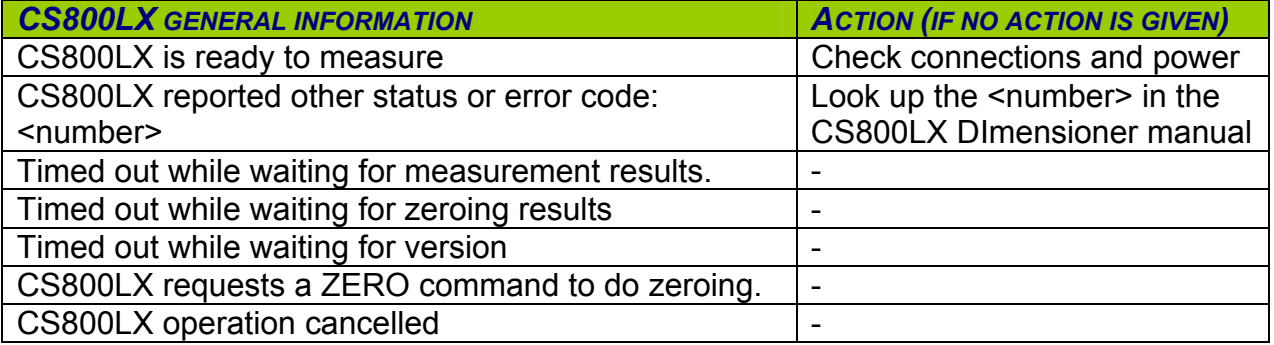

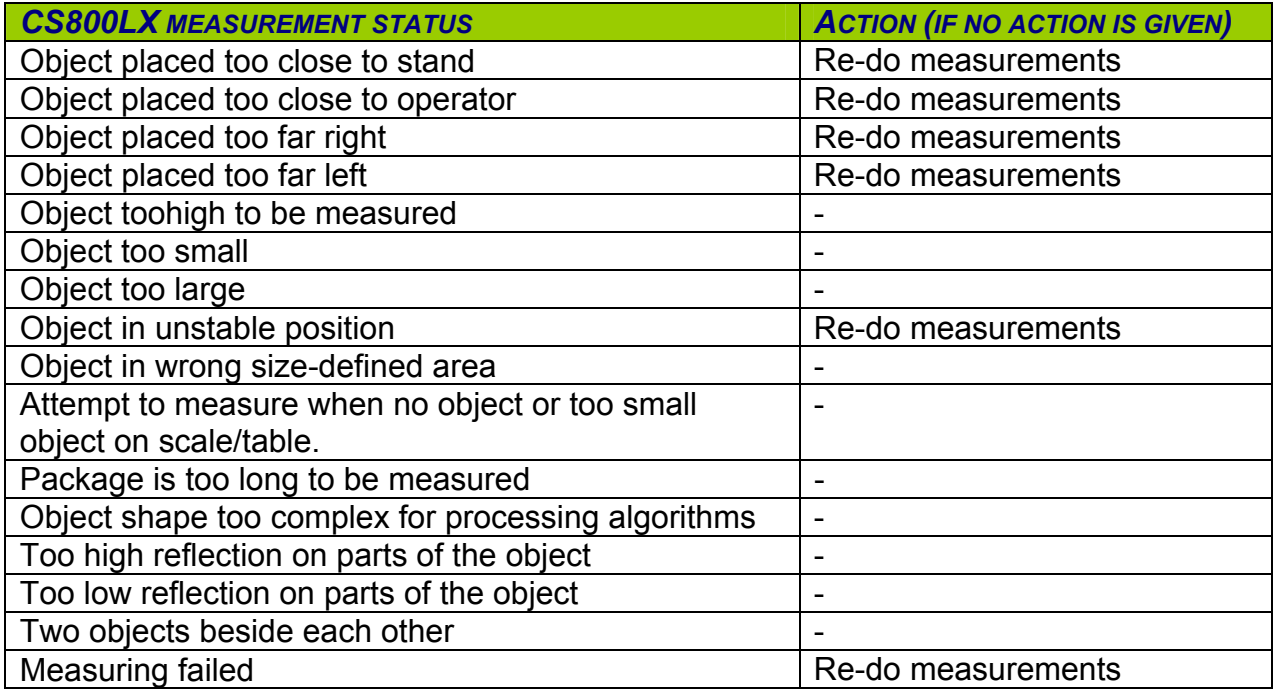

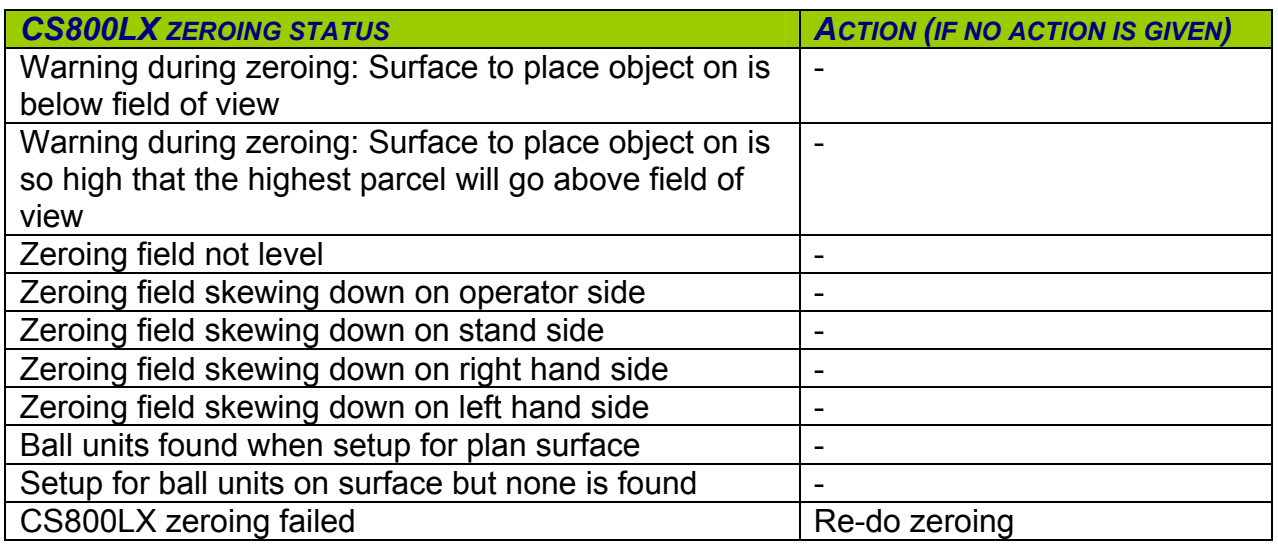

#### **3.2 SCALE**

These are the status messages received from the scale.

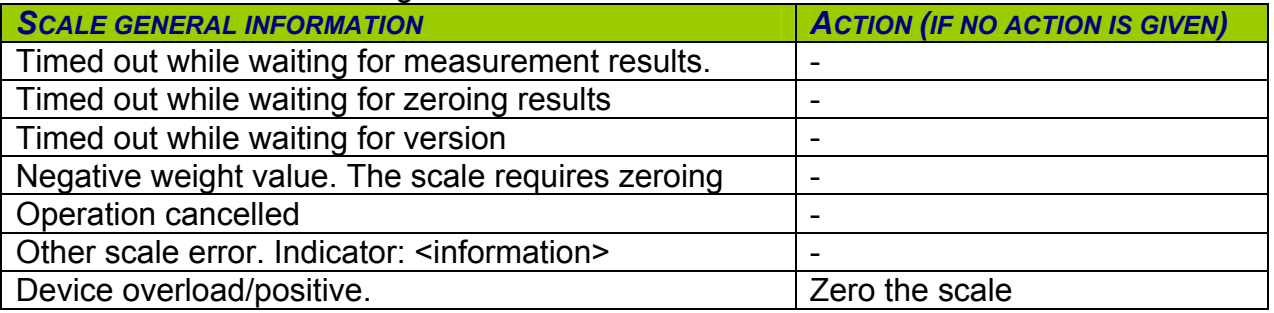

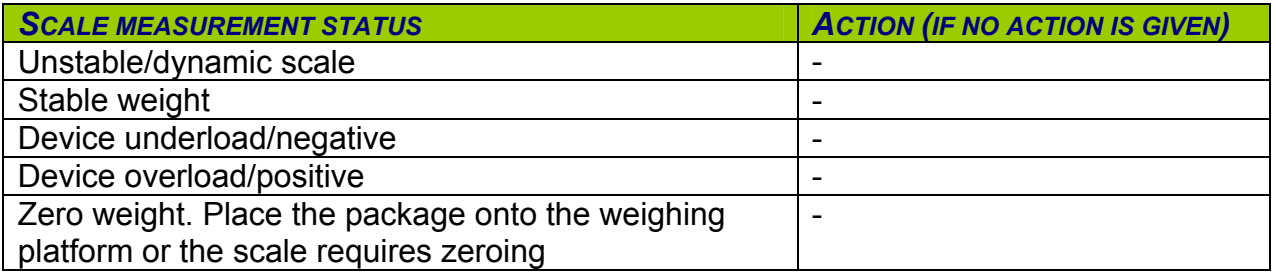

#### **3.3 CSM**

These are the status messages received from CSM application.

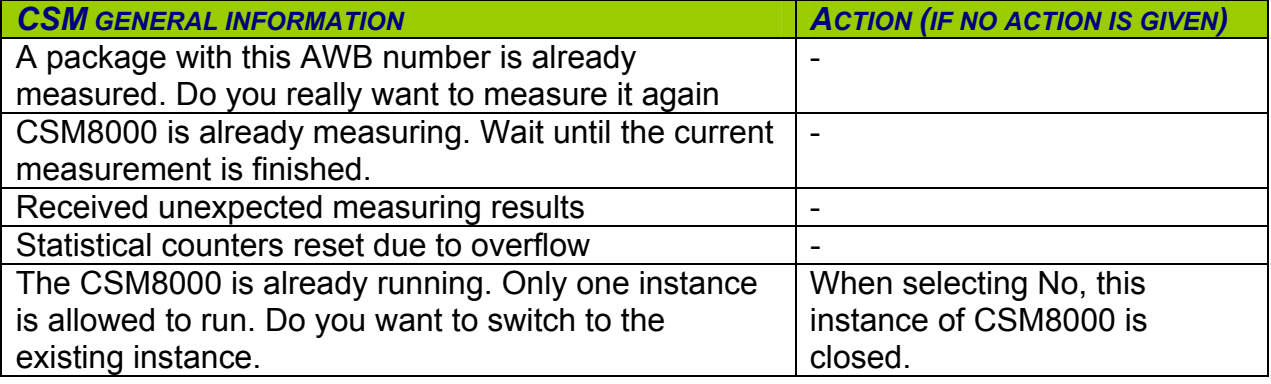

# **4 ERROR MESSAGES**

Below is error messages that can occur in the application.

These messages are supposed to be solved by a supervisor or trained personel

Any information in brackets as <*what*> means that the text *what* will include information depending on the status received.

#### **4.1 CS800LX DIMENSIONER**

These are the error messages received from the CS800LX Dimensioner.

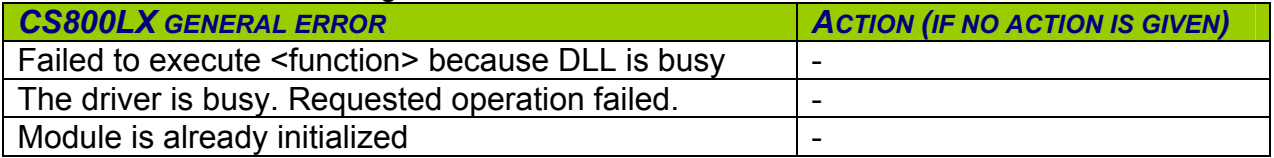

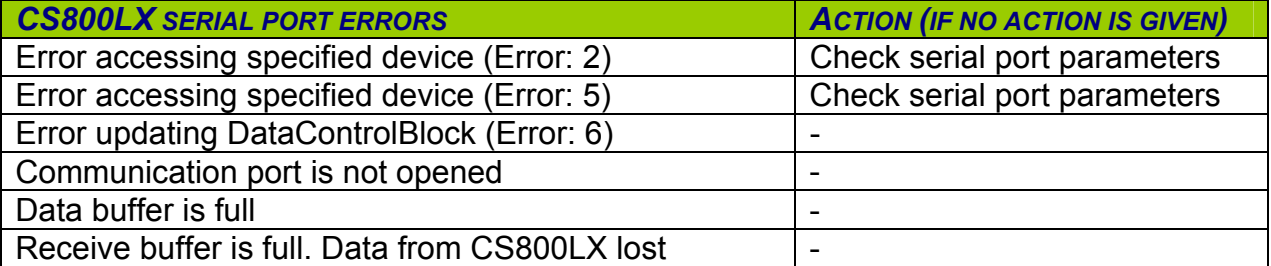

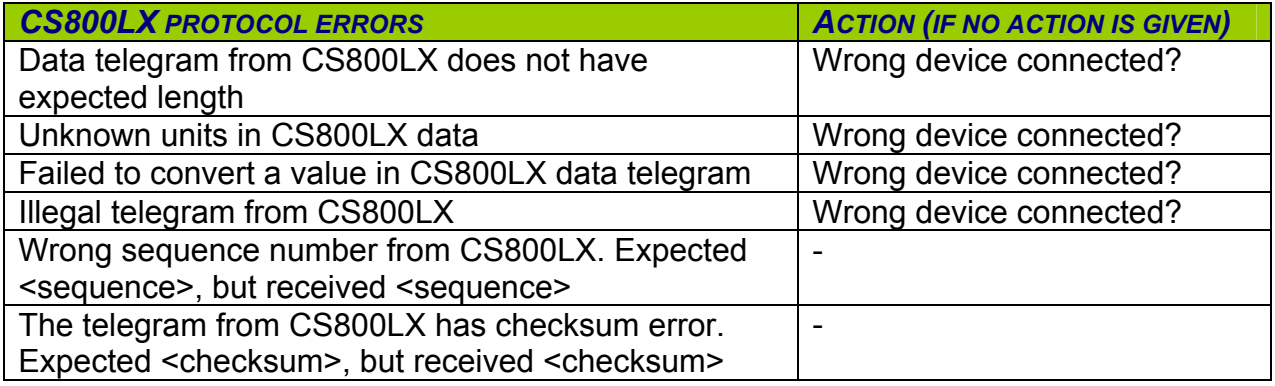

#### **4.2 SCALE**

These are the status messages received from the scale.

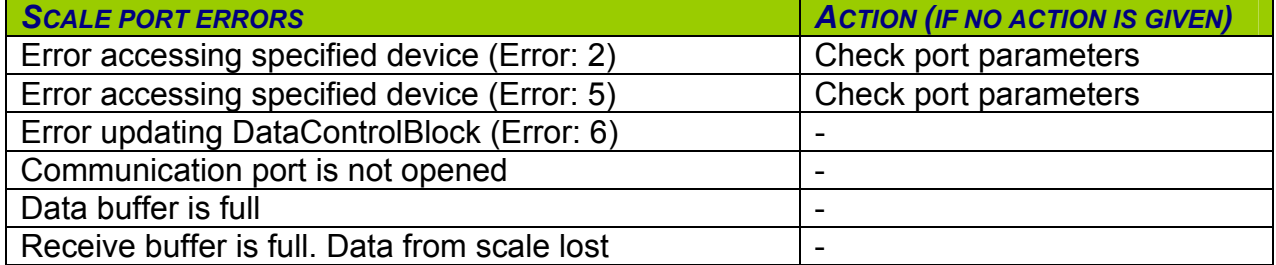

# **CARGOSCAN**

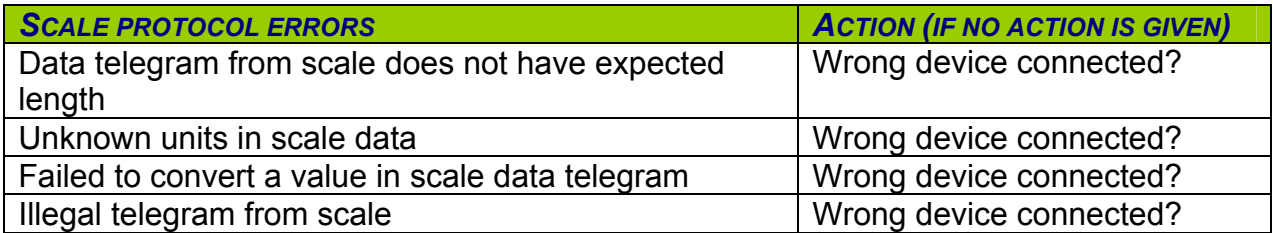

#### **4.3 BARCODE READER**

These are the status messages received from the barcode reader:

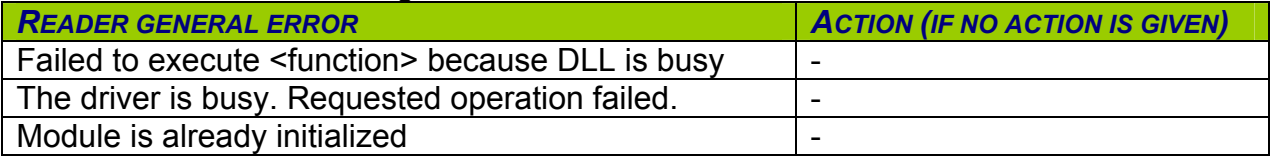

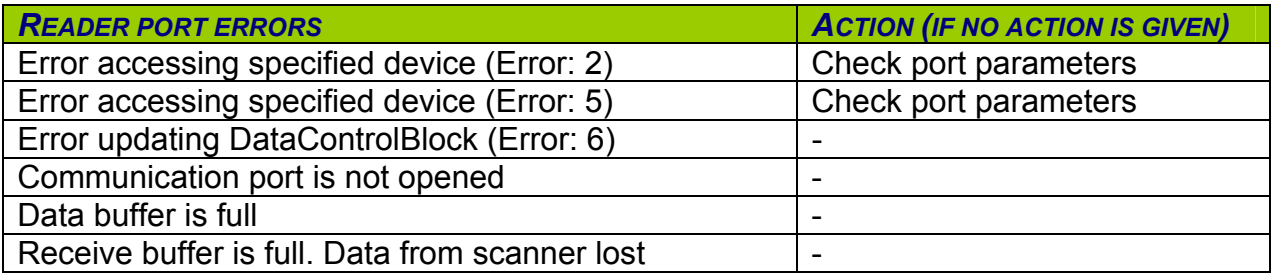

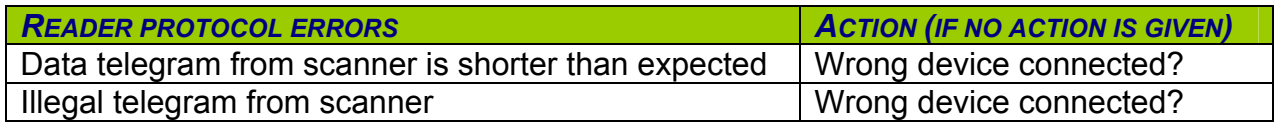

#### **4.4 CARGOAMS**

These are the error messages received from CargoAMS (AMS2) software.

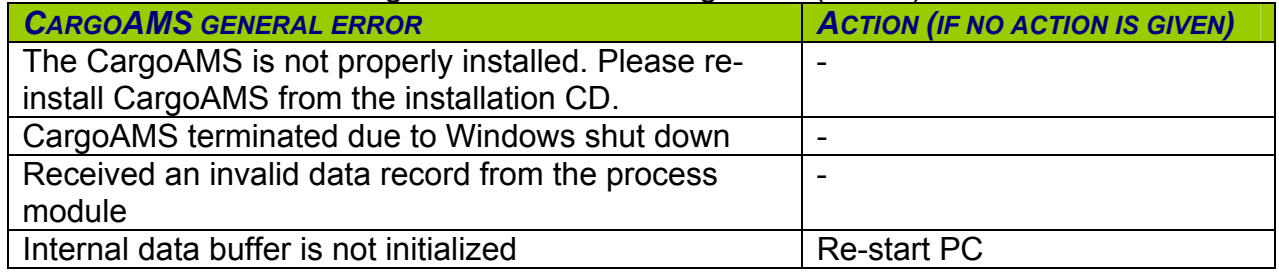

# **CARGOSCAN**

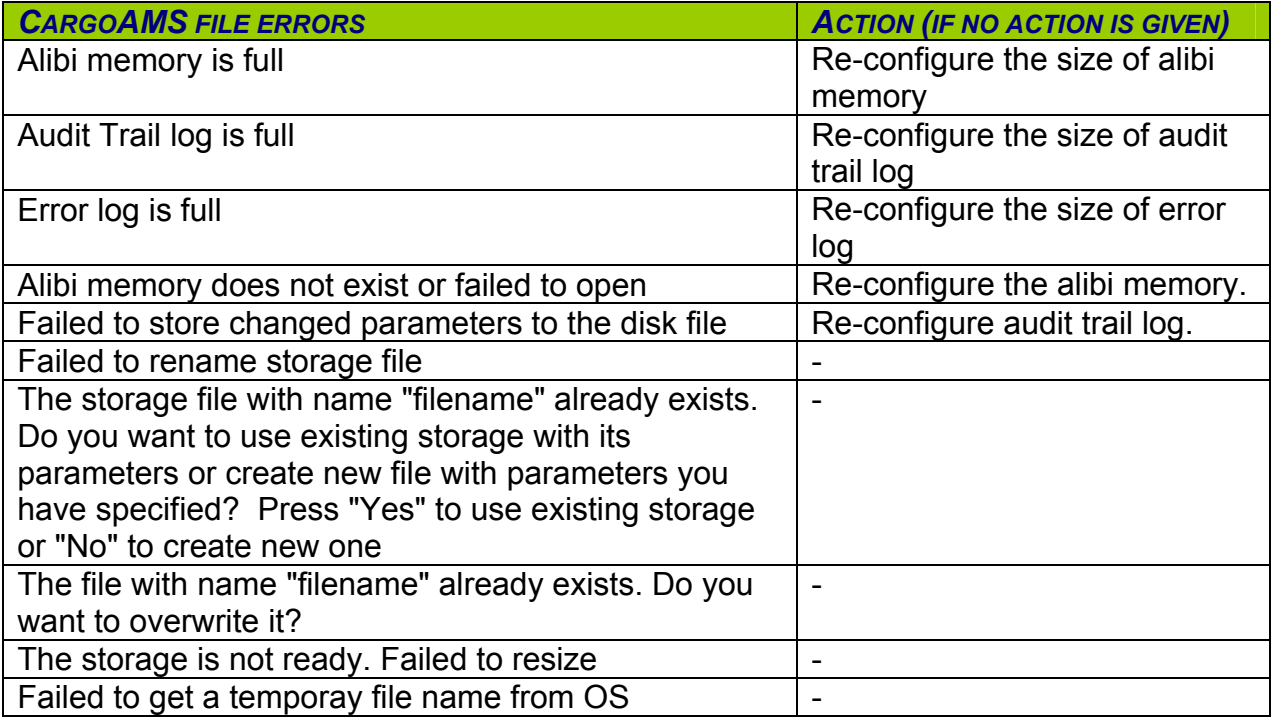

#### **4.5 CSM**

These are the error messages received from CSMSA application:

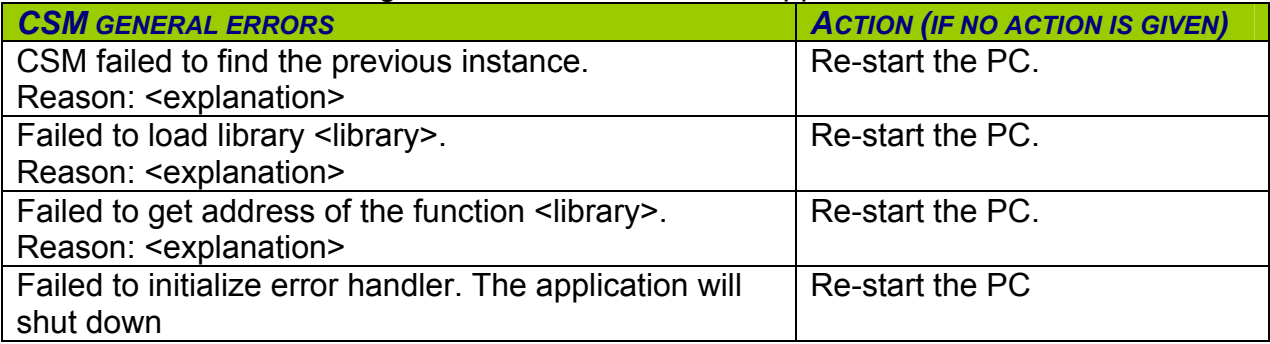

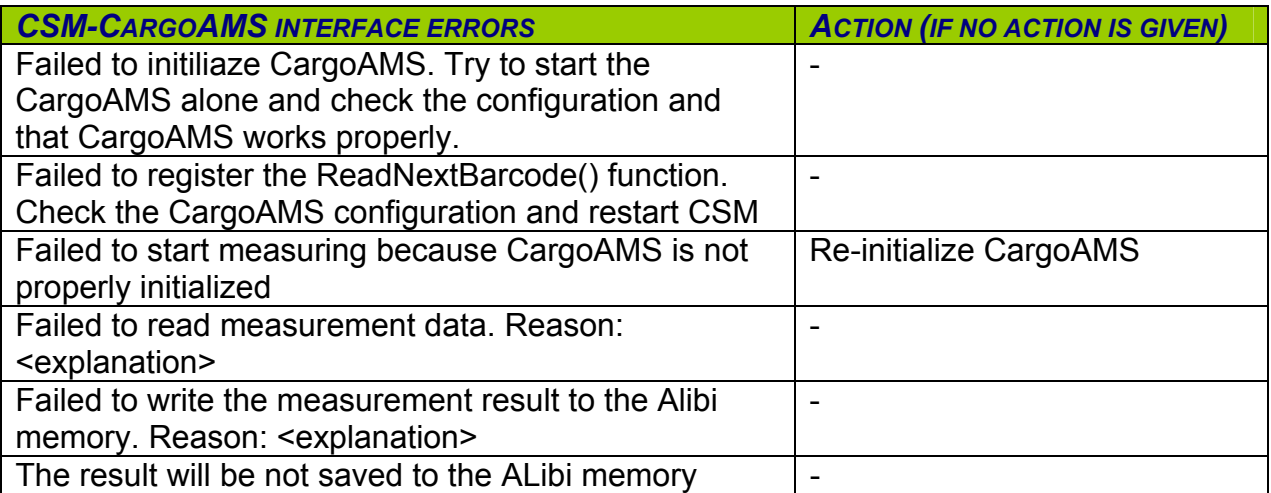

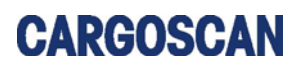

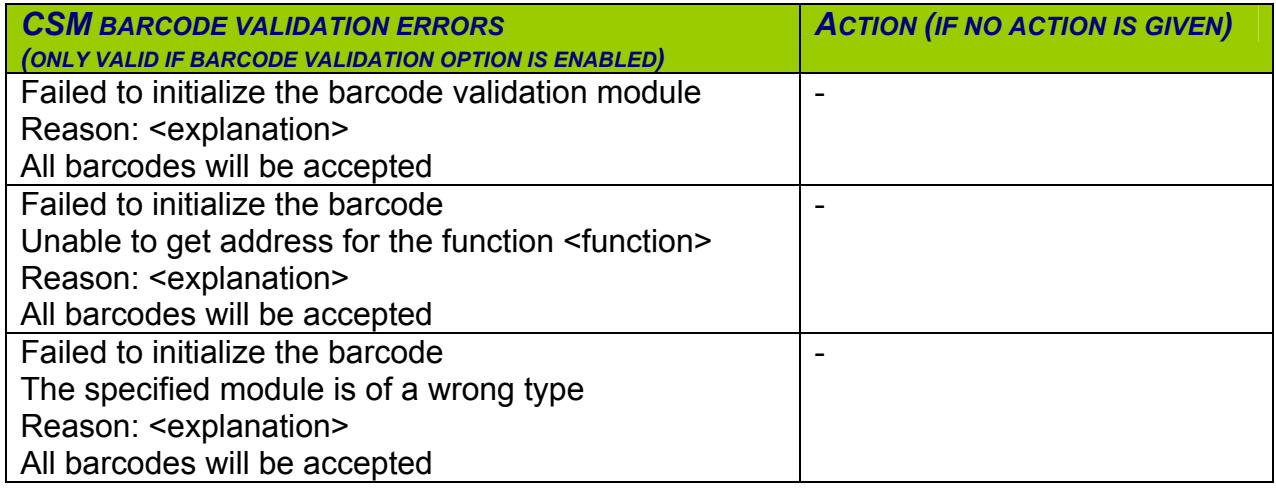

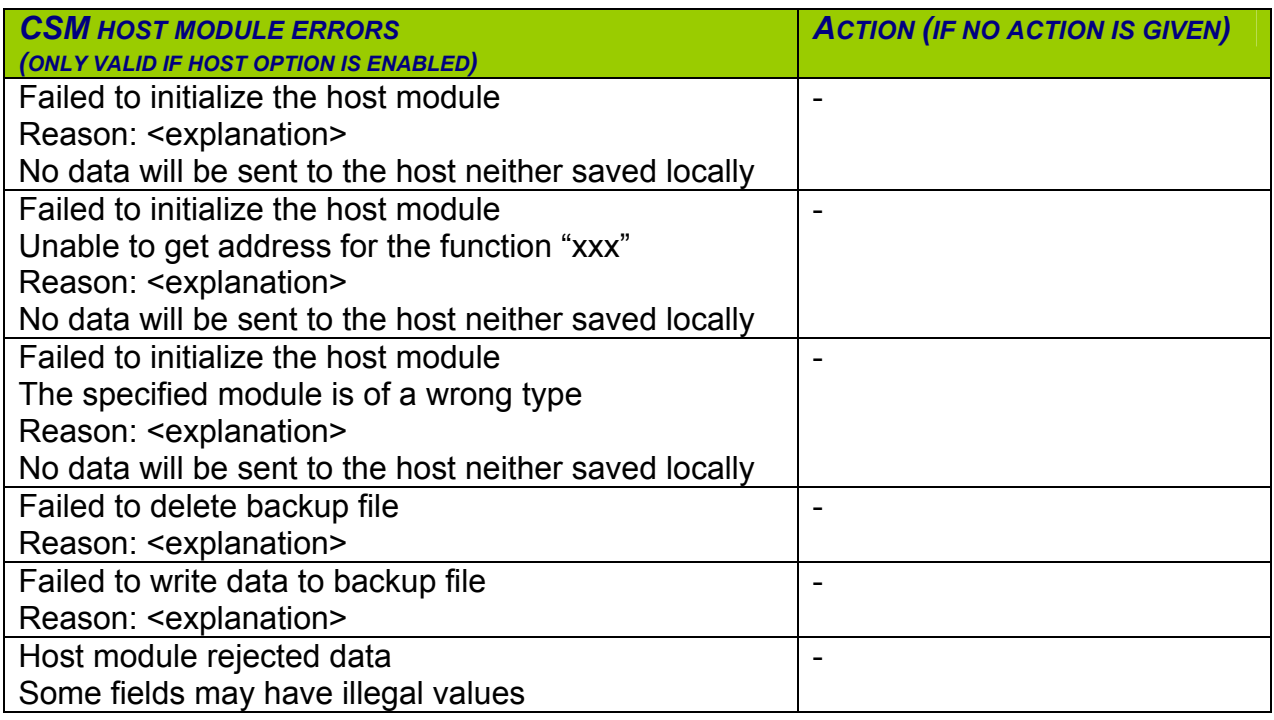

#### **4.6 HOST MESSAGES**

These are the status messages received from the host protocol driver for CSM.

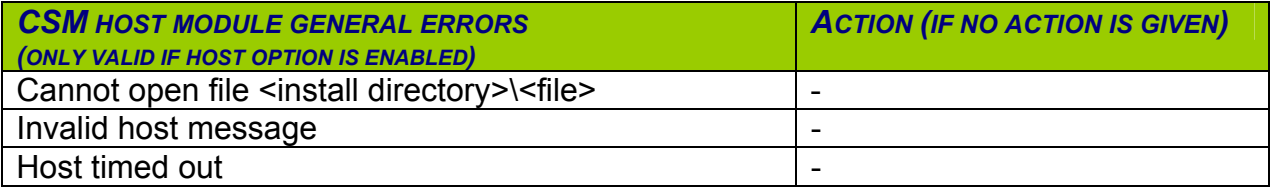

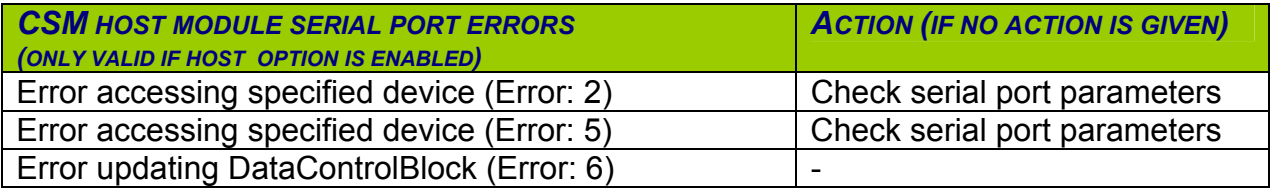

# **5 HOST STATUS**

The following status code may be written to host.

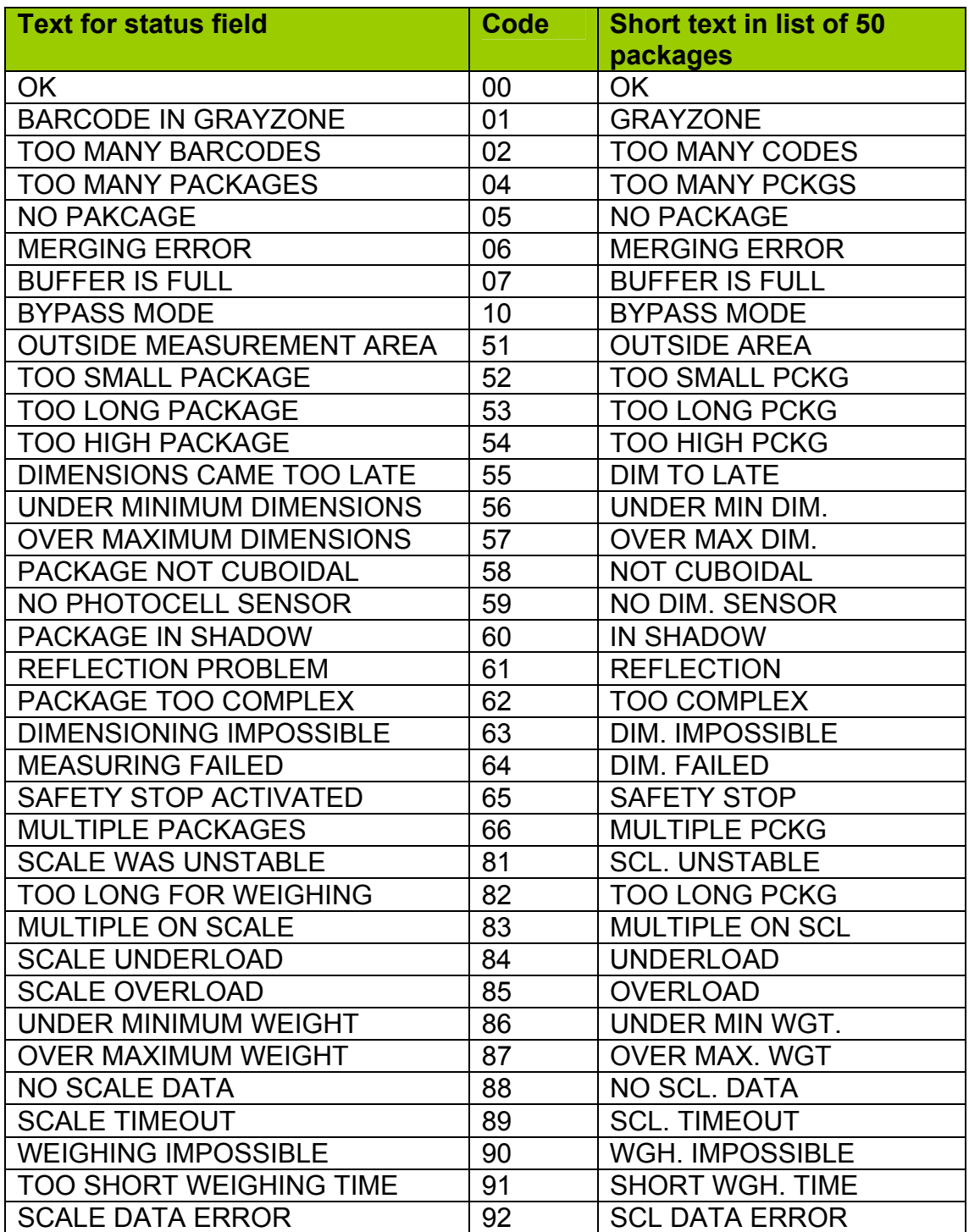